# Scenario 1: Log In

### Scenario

You are a new user and are logging into myCalPERS for the first time.

### System Logic

After you have been given your myCalPERS username and temporary password, the system will require you to create a new password, select a security image, enter a security message, and choose challenge questions and answers. The temporary password expires in 30 days.

### **Step Actions**

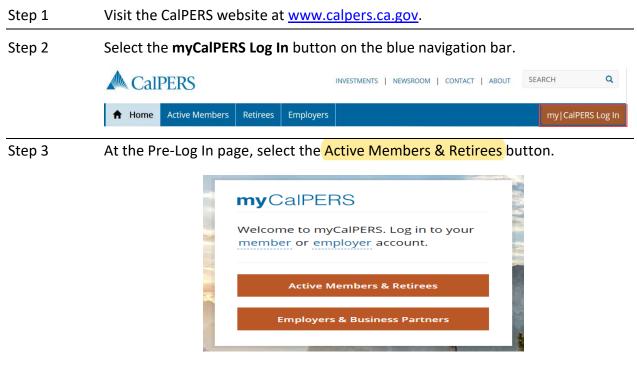

#### Step 4 Select the **Continue** button.

#### Step 5 Enter your username.

| Username: *                                                                                                    |
|----------------------------------------------------------------------------------------------------|
| Continue                                                                                                    |
| For your security, we recommend that you log out<br>when you're done, and close all of your browser<br>windows. |

Step 7 Enter your temporary password.

| © Enter Your Password |  |  |
|-----------------------|--|--|
| Password:*            |  |  |
|                       |  |  |
| Log In                |  |  |
| Forgot your Password? |  |  |
| Torgot your Passworu? |  |  |

### Step 8 Select the **Log In** button.

Step 9 Complete the Log In Credentials section.

| <b>©</b> Log In Credentials    |                                                                                                    |
|--------------------------------|----------------------------------------------------------------------------------------------------|
| Please enter a current and new | bassword.                                                                                                    |
| Current Password:*             |                                                                                                    |
| •••••                          |                                                                                                    |
| New Password:*                 | At least 8 characters. No spaces, case sensitive.<br>Must have at least: 1 uppercase letter, 1 lowercase letter, 1 number. |
| Confirm New Password:*         |                                                                                                    |
| Save                           |                                                                                                    |

Step 10 Select the **Save** button.

Step 11 Select the **Continue** button.

| 💿 Log In C | redentials                        |
|------------|-----------------------------------|
| You've su  | ccessfully updated your password. |
| Continue   |                                   |
|            |                                   |

Step 12 Read the security agreement.

Step 13 If you agree to the agreement, select the **I Accept** button at bottom left.

### Step 14 Complete the Security Image section.

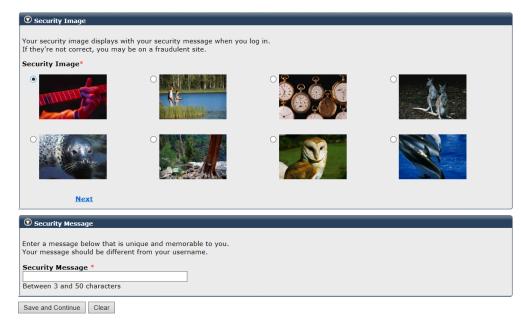

- Step 15 Complete the Security Message section.
- Step 16 Select the **Save and Continue** button.
- Step 17 Complete the Update Your Challenge Questions section. Your answers are case sensitive.

| 💿 Update Your Challenge Questions                                |   |
|------------------------------------------------------------------|---|
| Choose ${f 3}$ questions and enter a unique answer for each one. |   |
| Question 1:*                                                     |   |
|                                                                  | ~ |
| Answer 1:*                                                       |   |
|                                                                  |   |
| Question 2:*                                                     |   |
|                                                                  | ~ |
| Answer 2:*                                                       |   |
|                                                                  |   |
| Question 3:*                                                     |   |
|                                                                  | ~ |
| Answer 3:*                                                       |   |
|                                                                  |   |
|                                                                  |   |

Save and Continue Clear

Step 18 Select the **Save and Continue** button.

## Step 19 Complete the Password Recovery Options section.

| Password Recovery (     | •                                                                                                    |
|-------------------------|----------------------------------------------------------------------------------------------------|
|                         | ou a way to access your account.<br>iail or text message, if you forget your password.                 |
|                         | mobile phone number will be used for CalPERS purposes and are protected by our <u>Privacy Policy</u> . |
| Email Address:          |                                                                                                    |
|                         |                                                                                                    |
| Mobile Phone:           |                                                                                                    |
|                         | We can't send a temporary passcode to international phone numbers.                                     |
| Save and Continue Clear |                                                                                                    |

Step 20 Select the **Save and Continue** button.

**Note:** myCalPERS has a two-hour timeout period. You will need to re-log in if you have not been using the system in a two-hour period.